# **Plataforma de Pago a Proveedores Manual para Proveedores**

**Fecha creación**: 03/01/2022 **Versión**: 1.0

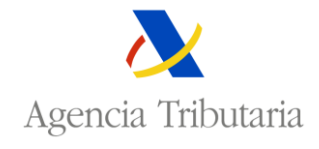

Departamento de Informática Tributaria AEAT

# **Control de versiones**

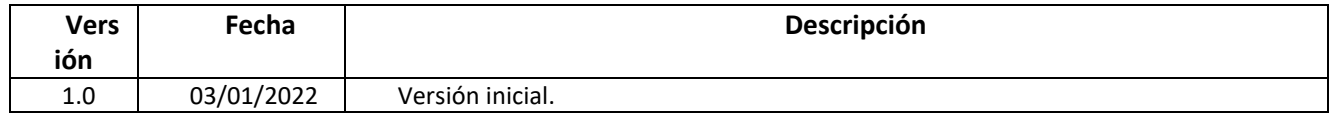

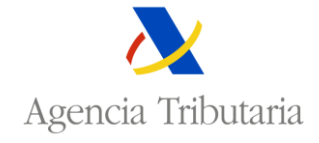

Departamento de Informática Tributaria AEAT

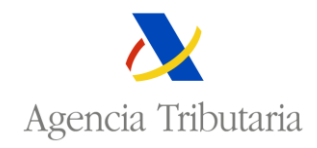

# Contenido

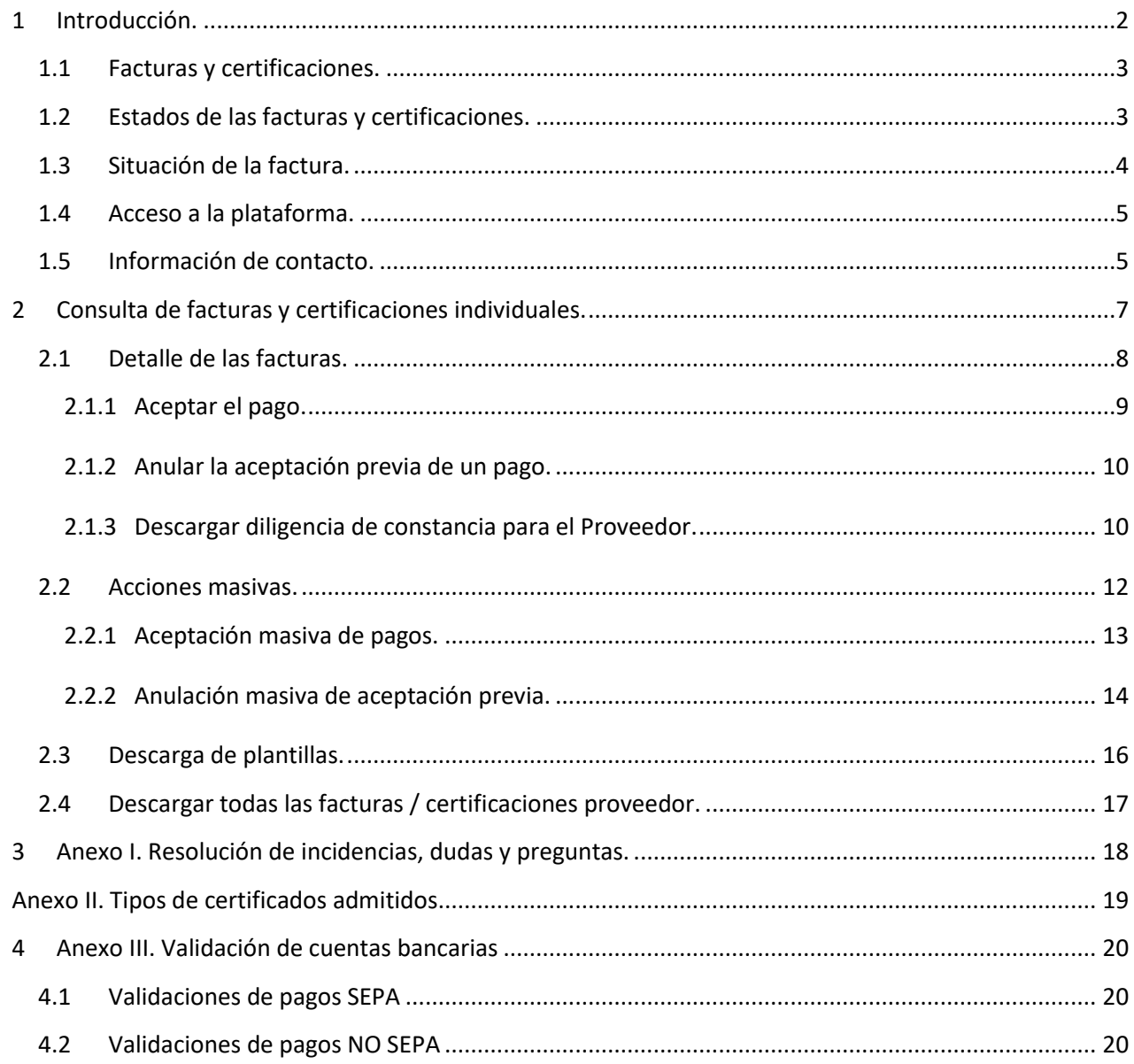

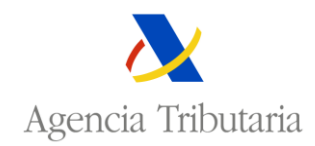

## <span id="page-3-0"></span>**1 Introducción.**

En este documento se describe con detalle el funcionamiento de la Plataforma de Pago a Proveedores de Entes Locales orientado al uso que realizarán de ella los diferentes proveedores.

En los PGE para el año 2022 se recogen medidas destinadas a Entidades Locales (en adelante, EELL) que han incumplido en diciembre de 2020 o marzo o junio de 2021 el plazo máximo de pago a proveedores.

Aquellas se concretan en un mecanismo de pago a proveedores adaptado a las actuales circunstancias, con el objetivo de cancelar la deuda comercial anterior a 1 de julio de 2021. Es obligatoria para las EELL incluidas en el modelo de participación en tributos del Estado cuyo período medio de pago a proveedores exceda de 30 días en alguno de los períodos antes citados. Requiere, en todo caso, la aceptación de los proveedores para percibir el importe de sus derechos de cobro por este mecanismo, que se limitarán al principal de la deuda, ya que aquella aceptación implicará la renuncia a la percepción y exigencia de intereses de demora, costas y conceptos accesorios.

Se entiende por proveedor al titular de un derecho de crédito pendiente de cobro derivado de determinadas relaciones jurídicas con las Entidades Locales, así como al cesionario a quien se le haya transmitido el derecho de cobro.

La plataforma permitirá a los proveedores consultar las facturas pendientes de pago y aceptar de forma manifiesta el pago a través de este procedimiento.

A continuación, se describe, de forma general, el procedimiento y los principales plazos establecidos relacionados con el funcionamiento de la plataforma:

- Del 17 de enero al 11 de febrero, las entidades locales subirán a la plataforma las facturas pendientes de pago de sus proveedores. Durante este periodo, las entidades locales podrán realizar las modificaciones que consideren oportunas sobre las facturas remitidas a la plataforma.
- Del 12 al 25 de febrero, los proveedores acceden a la plataforma para visualizar las facturas emitidas para ellos que hayan sido incorporadas por las entidades locales. La comunicación de posibles errores por parte de los proveedores se realizará al margen de la Plataforma, contactando directamente con las entidades locales.

Si la información de las facturas es correcta, pueden dar su aceptación (individual o masiva) para el cobro de estas facturas a través del ICO. Requiere de una cuenta bancaria asociada a la factura (cuentas SEPA y no SEPA) para la percepción de su pago.

Durante este periodo, los proveedores pueden detectar facturas que bajo su consideración debieran haber sido incorporadas a la plataforma por las EELL, y no figuran en la misma. En ese caso, pueden acudir presencialmente a la EELL y presentar una solicitud de Certificación Individual, de que se incluyan las correspondientes facturas. La presentación de esta solicitud conlleva la aceptación implícita para el pago de las correspondientes facturas a través del ICO.

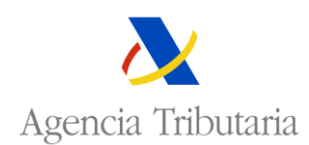

- A partir del día 25 de febrero, los proveedores solo podrán acceder a la factura para visualizar las facturas emitidas por las entidades locales. Cualquier gestión que tenga que realizar con una factura, tendrá que comunicárselo a la entidad local correspondiente.
- Del 12 de febrero al 11 de marzo, las entidades locales podrán gestionar las solicitudes de certificados indicados en el apartado anterior. En caso de estimarse su aprobación por el interventor de la entidad local, estas deberán dar de alta en la plataforma las correspondientes facturas.
- Hasta el 11 de marzo, las entidades locales podrán modificar la información de aquellas facturas que considere (por iniciativa propia o a petición del proveedor), siempre y cuando el proveedor aún no haya manifestado su aceptación sobre dicha factura. Dicha manifestación podrá ser explícita del propio proveedor, o implícita ante la incorporación de facturas al sistema incluidas en un Certificado Individual emitido por la entidad local.
- También hasta el 11 de marzo, las EELL tienen la potestad de anular cualquier factura que hayan incorporado a la plataforma (por ejemplo, facturas duplicadas o erróneas), incluidas aquellas que se han dado de alta a raíz de una certificación individual.
- A partir del 12 de marzo, solo se podrá acceder a la plataforma para consultar la información remitida.

## <span id="page-4-0"></span>**1.1 Facturas y certificaciones.**

La plataforma de pago a proveedores diferencia entre facturas y certificaciones.

- Facturas serán los registros que incorporan los entes locales a la plataforma en el plazo comprendido entre el 17 de enero y el 11 de febrero. Los proveedores pueden aceptar de forma manifiesta el pago. De igual forma, pueden anular la aceptación de un pago.
- Certificaciones serán los registros que incorporan los entes locales a la plataforma relacionados con facturas incluidas en un certificado individual emitido por los interventores de los entes locales a raíz de una solicitud presentada por un proveedor. Los proveedores no podrán realizar modificaciones sobre los datos de una certificación. Las certificaciones se incorporan a la plataforma con una aceptación implícita por parte del proveedor, por tanto, la situación de la factura no puede ser modificada.

## <span id="page-4-1"></span>**1.2 Estados de las facturas y certificaciones.**

El estado de la factura es el valor interno, relativo a la tramitación de la factura. Recoge los posibles valores que puede tomar una factura durante su proceso de tramitación. Es independiente de la situación de la factura.

A continuación, se indican los posibles estados de una factura o certificación:

 **Activa**. Inicialmente, todas las facturas o certificaciones que se incorporan a la plataforma se encuentran en este estado. Para poder realizar cualquier gestión o tramitación, una factura o certificación se tiene que encontrar en el estado Activa. Solo se pueden enviar al ICO las facturas que se encuentran activas.

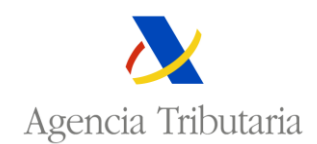

- **Anulada**. Las entidades locales pueden poner una factura o certificación en este estado por los motivos que consideren oportunos: factura errónea, factura duplicada, etc. Desde este estado, una factura o certificación no se puede enviar al ICO.
- **Anulada ya pagada**. Es un caso particular del estado Anulada, pero en el cual se conoce el motivo exacto por el que se anuló la factura o certificación.
- **Enviada ICO**. Todas las facturas o certificaciones que se envían al ICO están en el estado Enviada ICO. Solo pueden pasar al estado Enviada ICO, las facturas o certificaciones que están activas y que el proveedor haya aceptado de forma manifiesta el pago de la factura o aceptadas por certificación del ente local.
- **Rechazada ICO**: Las facturas o certificaciones enviadas al ICO pueden ser rechazadas por este organismo por diferentes motivos. Y pasarán al estado Rechazada ICO.

Existen ciertas acciones que únicamente puede ejecutar el proveedor desde el estado "Activa". Estas acciones son:

- **Aceptar pago**. Únicamente se puede ejecutar esta acción, desde el estado "Activa" y cuando se trata de una factura (sobre las certificaciones no se puede ejecutar esta acción).
- **Anular aceptación pago**. De igual modo que en el caso anterior, solo se puede ejecutar esta acción, partiendo de una factura (no una certificación) en estado "Activa".

## <span id="page-5-0"></span>**1.3 Situación de la factura.**

La situación de la factura refleja el posicionamiento del proveedor sobre dicha factura, indicando si la factura está pendiente de aceptación por parte del proveedor o si ha manifestado su aceptación.

Los valores que podrá tomar la situación de la factura son:

- **Pendiente de aceptación**. Situación en la que se encuentra la factura cuando se ha incorporado al sistema o cuando el proveedor ha determinado la aceptación manifestada de la factura y en un paso posterior decide anular dicha aceptación.
- **Aceptación manifestada.** Partiendo de la situación anterior, el proveedor puede aceptar una factura, a través de la funcionalidad de aceptación de facturas de la plataforma. Los proveedores pueden detectar facturas que bajo su consideración debieran haber sido incorporadas a la plataforma por las EELL, y no figuran en la misma. En ese caso, pueden acudir presencialmente a la EELL y presentar una solicitud de Certificación Individual para que se incluyan las correspondientes facturas. La presentación de esta solicitud conlleva la aceptación implícita para el pago de las correspondientes facturas a través del ICO. Una vez creada la certificación por la EELL, su situación tendrá el valor 'Aceptación por certificación de la EELL'.

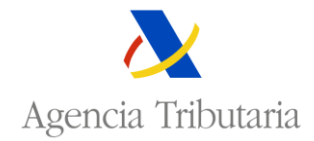

 **Aceptación por certificación de la Entidad Local**. Todas las certificaciones que se incorporan a la plataforma se encuentran en esta situación, ya que se ha aceptado el pago en el ente local. La situación de una certificación no puede cambiar en la plataforma.

## <span id="page-6-0"></span>**1.4 Acceso a la plataforma.**

La Plataforma de Pago a Proveedores se encuentra ubicada en la Sede Electrónica de la AEAT, en la siguiente dirección:

#### <https://sede.agenciatributaria.gob.es/>

Una vez en la Sede Electrónica se tiene que acceder al siguiente trámite:

**Todas las gestiones > Otros servicios > Financiación Autonómica y Local > Plataforma de pago a proveedores de Entidades Locales (LPGE 2022) > Gestion de aceptaciones de pago de proveedores**

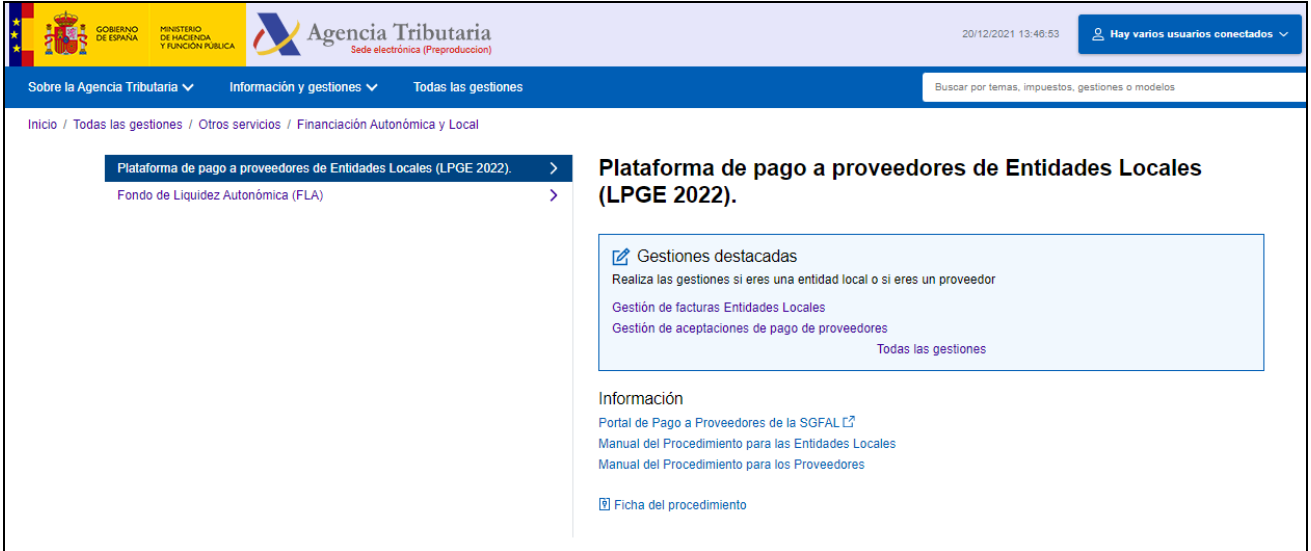

El sistema de seguridad para el acceso a la plataforma se basa en el uso de certificados electrónicos expedidos, y acceso por clave PIN. Ver anexo II (Tipos de certificados admitidos)

## <span id="page-6-1"></span>**1.5 Información de contacto.**

Para la resolución de incidencias y de dudas sobre el funcionamiento de la plataforma se podrá poner en contacto con el centro de atención a proveedores realizando una consulta en un formulario web que se ha habilitado.

El formulario de contacto se encuentra accesible en la siguiente ubicación de la Sede Electrónica de la AEAT [\(https://sede.agenciatributaria.gob.es/\)](https://sede.agenciatributaria.gob.es/):

**Todas las gestiones > Otros servicios > Financiación Autonómica y Local > Plataforma de pago a proveedores de Entidades Locales (LPGE 2022) > Todas las gestiones > Contactar con Centro de Atención a proveedores**

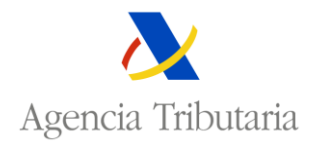

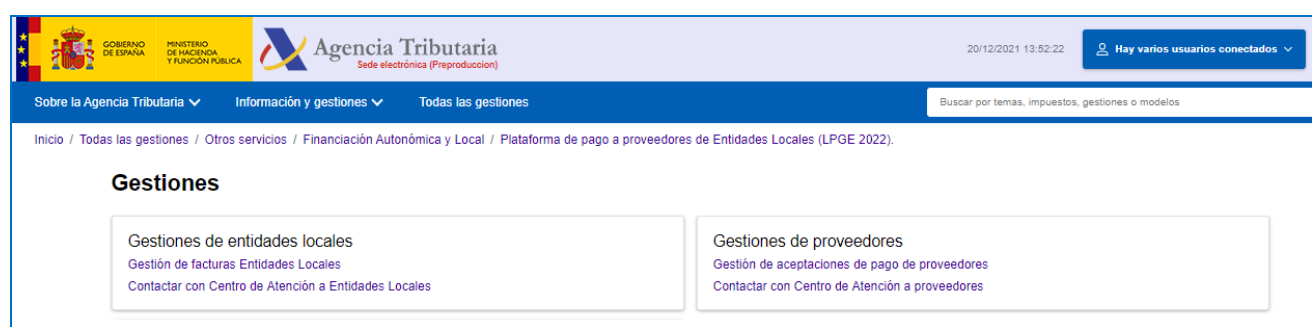

Consultar el Anexo I (Resolución de incidencias, dudas y preguntas)

#### **NOTA IMPORTANTE**

**Si un proveedor tiene problemas de acceso a la plataforma de pago a proveedores y no pude acceder al formulario web de contacto, puede ponerse en contacto con el Centro de Atención Telefónico (CAT) a través del teléfono indicado en la siguiente página:**

**[Agencia Tributaria: Dudas sobre cuestiones técnicas informáticas.](https://sede.agenciatributaria.gob.es/Sede/contacta-nosotros/telefonos-interes/dudas-sobre-cuestiones-tecnicas-informaticas_.html) [https://sede.agenciatributaria.gob.es/Sede/contacta-nosotros/telefonos-interes/dudas-sobre](https://sede.agenciatributaria.gob.es/Sede/contacta-nosotros/telefonos-interes/dudas-sobre-cuestiones-tecnicas-informaticas_.html)[cuestiones-tecnicas-informaticas\\_.html](https://sede.agenciatributaria.gob.es/Sede/contacta-nosotros/telefonos-interes/dudas-sobre-cuestiones-tecnicas-informaticas_.html)**

**Desde el CAT atenderán la petición y remitirán la consulta al Centro de Atención a Proveedores.**

**IMPORTANTE. Solo se debe utilizar este medio de contacto en caso de no tener acceso al formulario web de la plataforma de pago a proveedores. En el CAT no disponen de información para resolver consultas relacionadas con la plataforma de pago a proveedores. La única forma de ponerse en contacto con el Centro de Atención a Proveedores es a través del formulario web habilitado en la plataforma de pago a proveedores.**

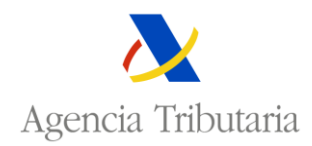

## <span id="page-8-0"></span>**2 Consulta de facturas y certificaciones individuales.**

Se dispondrá de un espacio donde los proveedores, una vez que han accedido al sistema, podrán visualizar un listado de todas las facturas que han incorporado al sistema las diversas EELL, así como acceder al detalle de cada una.

Los proveedores podrán realizar una búsqueda (a partir de una serie de criterios) y determinar un colectivo de facturas que se exportarán en un fichero Excel para que puedan disponer de dicha información, tras pulsar el botón "Descargar Facturas / Certificaciones".

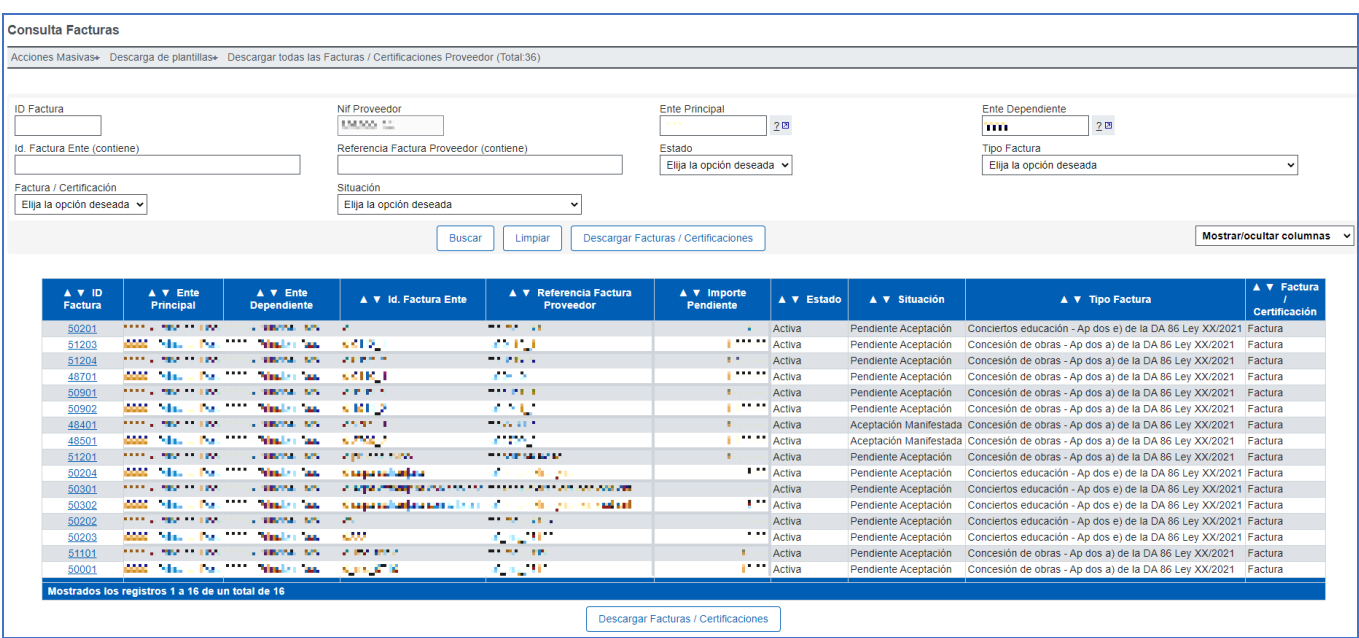

Además, los proveedores podrán acceder a cada una de las opciones dispuestas en el menú superior:

- Acciones masivas:
	- o Aceptación masiva de pagos
	- o Anular la aceptación previa de un pago
- Descarga de plantillas:
	- o Plantilla aceptación masiva de pagos.
	- o Plantilla anulación masiva de aceptaciones previas de pagos.
- Descargar todas las Facturas / certificaciones proveedor

#### **Consulta Facturas**

Acciones Masivas > Descarga de plantillas > Descargar todas las Facturas / Certificaciones Proveedor (Total:36)

Estas acciones serán detalladas más adelante.

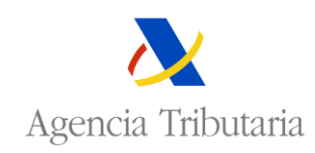

## <span id="page-9-0"></span>**2.1 Detalle de las facturas.**

Desde el listado de facturas, obtenido en la acción anterior, los proveedores podrán acceder al detalle de cada factura.

Desde el detalle de la factura, el proveedor puede manifestar su voluntad de aceptación o anulación de la aceptación previa del pago sobre la misma. Esta operación de aceptación (o de anulación de la aceptación ya realizada) se podrá llevar a cabo únicamente sobre aquellas facturas que no se hayan incorporado al sistema como una Certificación Individual. La fecha en la que se realice la aceptación o anulación debe cumplir el período establecido, de lo contrario no se podrá realizar.

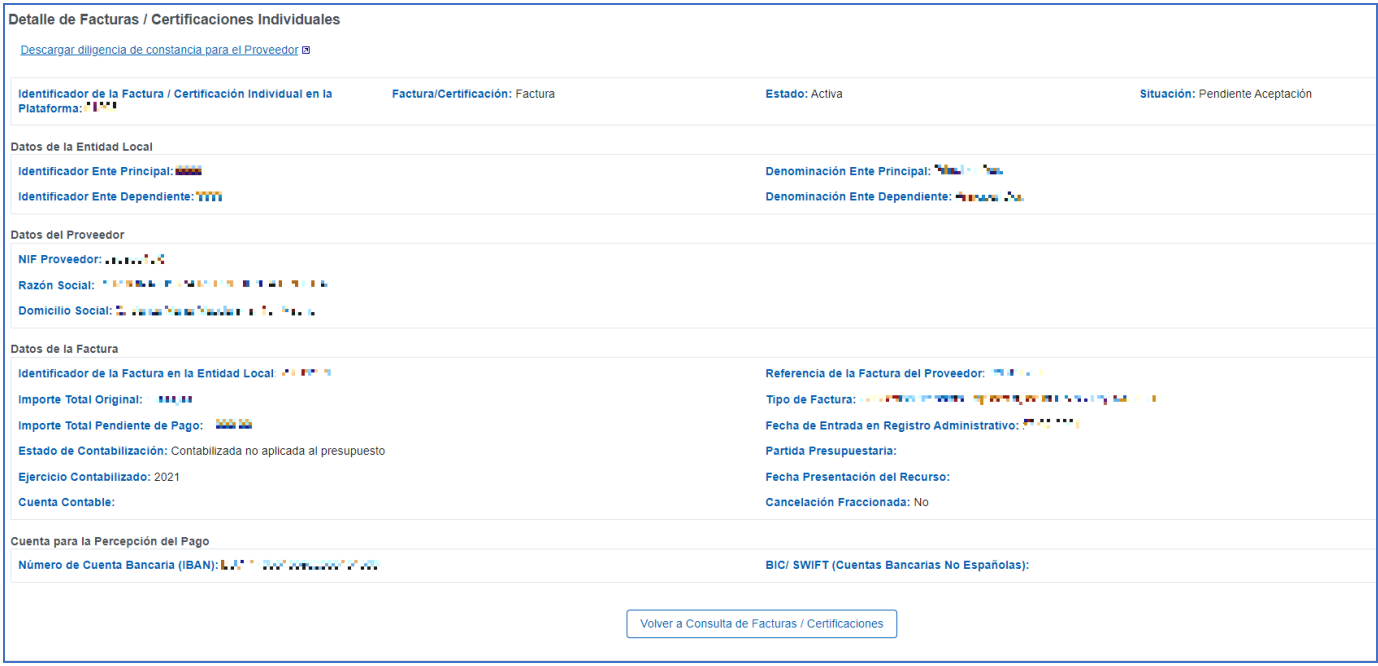

En el detalle de la factura, el proveedor podrá visualizar el identificador de la factura, si es factura o certificación, el estado (Activa, anulada, anulada por ya pagada, enviada al ICO, rechazada ICO), la situación (Pendiente Aceptación, Aceptación Manifiesta, Aceptación por certificación de la Entidad Local, los datos de la entidad local, sus datos como proveedor y los datos propios de la factura:

- Identificador de la factura en la Entidad Local
- Referencia de la factura para el proveedor
- Importe total original
- Tipo de factura
- Importe total pendiente de pago
- Fecha de entrada en el registro
- Estado de contabilización (Contabilizada no aplicada al presupuesto o Contabilizada aplicada al presupuesto)
- Partida presupuestaria
- Ejercicio contabilizado
- Fecha presentación del recurso (fecha en la que se ha presentado por el proveedor la exigibilidad ante los Tribunales de Justicia)

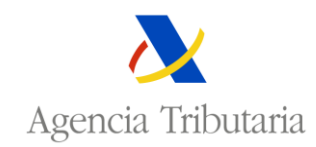

- Cuenta contable
- Cancelación fraccionada (Si o No)
- Número de cuenta bancaria (IBAN)
- BIC /SWIFT (Cuentas bancarias no españolas)

## <span id="page-10-0"></span>**2.1.1 Aceptar el pago.**

Para que el proveedor pueda manifestar su voluntad de aceptación del pago de forma individual, desde el detalle de la factura, se accederá a la página de aceptación del pago, a través del enlace 'Aceptar el pago', situado en la parte superior de la página.

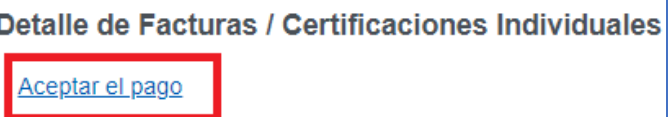

La factura debe tener el estado "Activa" y la situación "Pendiente de Aceptación", para que el proveedor pueda manifestar su voluntad de aceptación.

Se recomienda al proveedor verificar atentamente los datos de la factura, prestando especial atención a los datos bancarios del proveedor (IBAN y/o SWIFT), antes de dar la conformidad al pago. Si los datos bancarios son incorrectos, se pueden actualizar antes de aceptar el pago.

**IMPORTANTE**: No se puede aceptar un pago de una factura sin indicar los datos bancarios del proveedor.

Una vez que el proveedor haya manifestado su voluntad de aceptar el pago, no podrá realizar ninguna modificación sobre la información de la factura (incluidos los datos bancarios del proveedor: IBAN, SWIFT) y la situación de ésta pasará al valor "Aceptación Manifestada".

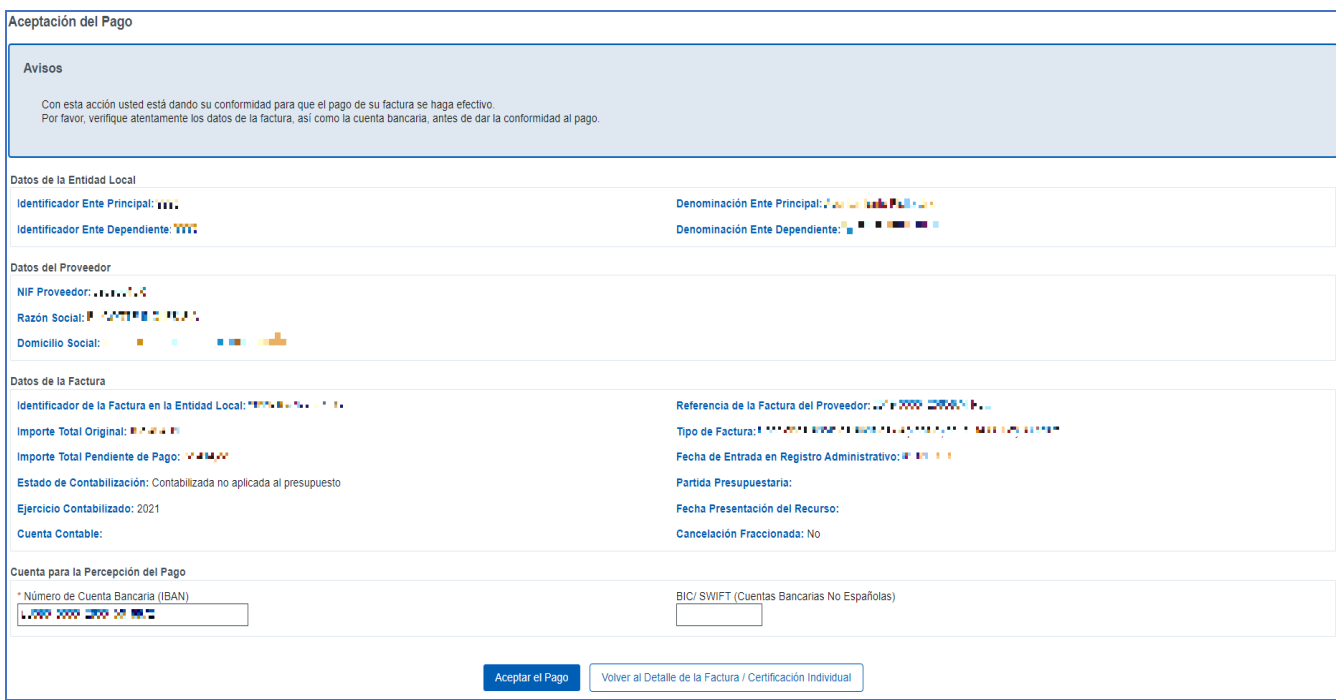

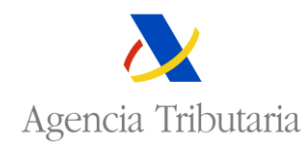

## <span id="page-11-0"></span>**2.1.2 Anular la aceptación previa de un pago.**

Para que el proveedor pueda anular la aceptación del pago de forma individual, desde el detalle de la factura, se accederá a la página de anulación del pago, a través del enlace 'Anular aceptación previa del pago', situado en la parte superior de la página.

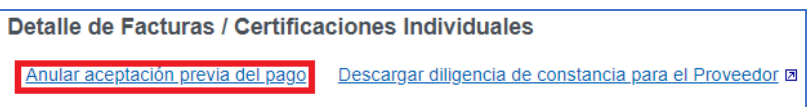

El proveedor solo podrá anular la aceptación del pago de una factura sobre la que consignó su voluntad de aceptación, si se encuentra en estado "Activa" y situación "Aceptación Manifestada". Esta acción cambiará la situación de la factura al valor 'Pendiente Aceptación'.

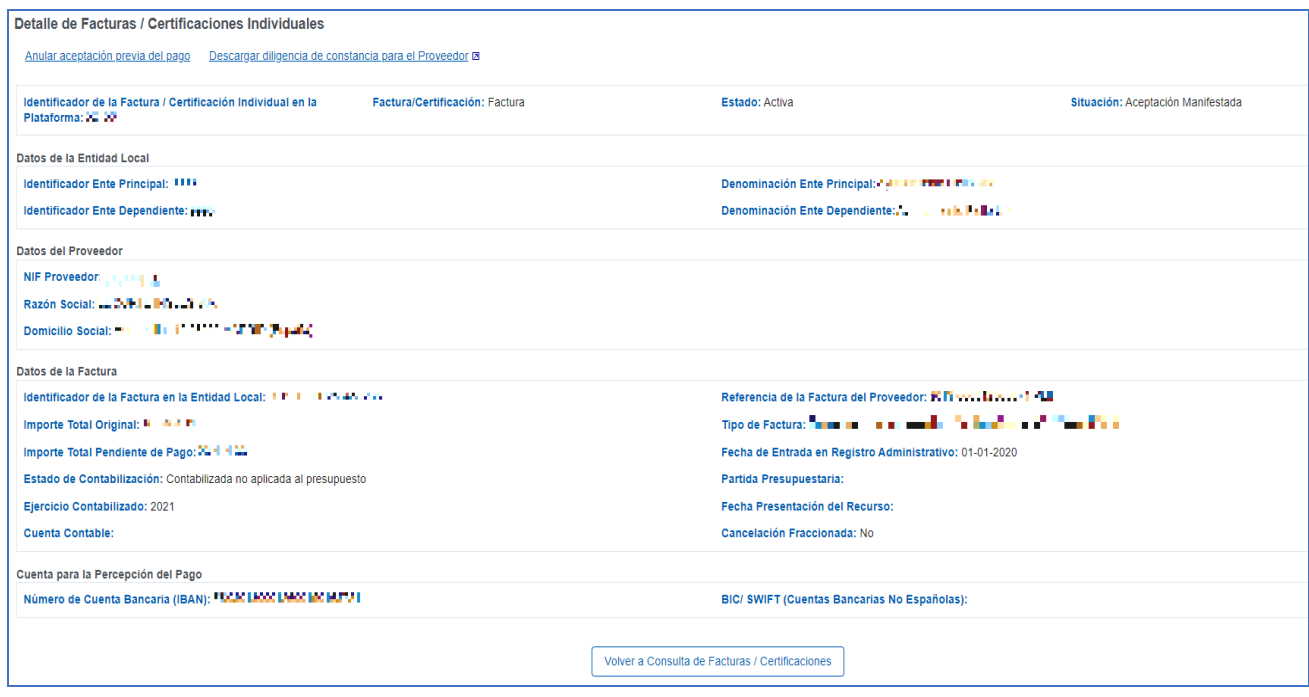

## <span id="page-11-1"></span>**2.1.3 [Descargar diligencia de constancia para el Proveedor.](https://prewww1.agenciatributaria.gob.aeat/wlpl/inwinvoc/es.aeat.dit.adu.eeca.catalogo.vis.VisualizaSc?COMPLETA=SI&ORIGEN=D&CSV=AE7P5QWRQLVBHP22)**

Una vez ejecutada la acción de aceptación o anulación de la aceptación previa del pago, se generará un documento de constancia de esta aceptación/anulación. Este documento estará accesible como parte de la información de la factura cuando el proveedor accede a consultar los datos de la misma. Para ello, se hará uso del enlace 'Descargar diligencia de constancia para el proveedor'.

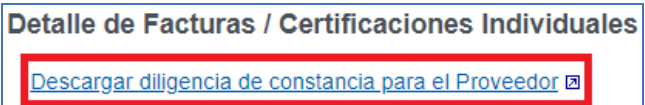

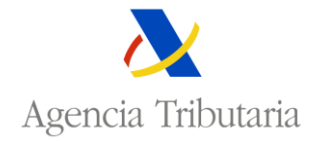

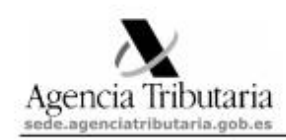

Nº de página: 1

#### DOCUMENTO DE CONSTANCIA DE LA ACEPTACIÓN MANIFIESTA

#### **NORMAS APLICABLES**

Ley 22/2021, de 28 de diciembre, de Presupuestos Generales del Estado para el año 2022 Disposición adicional nonagésima cuarta. Ampliación de los ámbitos objetivo y subjetivo del Fondo de Financiación a Entidades Locales para atender las obligaciones pendientes de pago a proveedores de determinadas Entidades Locales

#### **DATOS VERIFICACIÓN**

El día 04-01-2022 a las 13:57:48 horas, se ha recibido en la Plataforma de Pago a Proveedores de Entidades Locales una petición del NIF **PARTE Los** datos de la petición se indican a continuación:

Nombre de la operación: PROVEEDOR-Voluntad recibir pago Descripción de la operación: Acción Individual

#### **DATOS DECLARANTE**

**NIF ENDING** Nombre / Razón Social: 111 . 12 Martin 2 272 Domicilio Social: " La T L TALL TALL TALL"

#### ACEPTACIÓN MANIFIESTA L.P.G.E. 22/2021

El declarante acepta de forma manifiesta su adhesión al procedimiento de financiación recogido en la Ley 22/2021, de 28 de diciembre, de Presupuestos Generales del Estado para el año 2022, para la siguiente relación de facturas:

Documento firmado electrónicamente (Ley 40/2015). Autenticidad verificable mediante Código Seguro Verificación DUAKY9HBN995ED3 en sede agenciatributaria gob.es

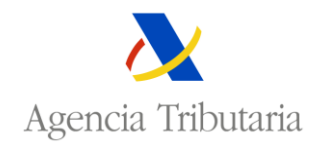

#### **RELACIÓN FACTURAS**

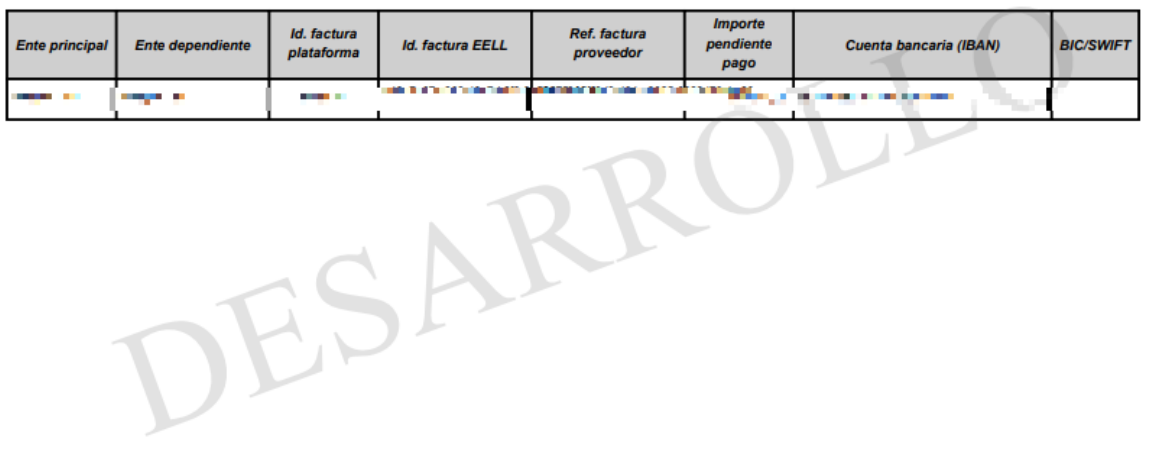

#### <span id="page-13-0"></span>**2.2 Acciones masivas.**

Los ficheros que se envían en las diferentes acciones masivas tienen que ser ficheros de texto con formato CSV. Donde cada línea del fichero se corresponde con los datos de una factura y los campos de una factura se separan por punto y coma (carácter ";").

diante Código Seguro Verificación DUAKY9HBN9995ED3 en sede.ag

#### **NOTA IMPORTANTE.**

Es habitual editar los ficheros CSV con la aplicación Microsoft Excel. En caso de utilizar la aplicación Excel para editar los ficheros que se envían a la plataforma hay prestar especial atención al formato utilizado en las diferentes celdas.

En especial hay que tener cuidado con las celdas que contienen valores numéricos, ya que es habitual que Excel interprete esas celdas con formato numérico y transforme la información a un valor con anotación científica. Por ejemplo, una celda con valor 220140002870 podría transformarlo en 2,2014E+11.

Si se usa la aplicación Excel, se recomienda revisar el formato de las celdas del fichero para evitar que Excel realice transformaciones en los valores introducidos.

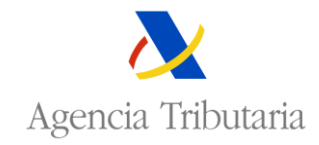

## <span id="page-14-0"></span>**2.2.1 Aceptación masiva de pagos.**

Para acceder a esta acción, se debe hacer uso de la opción de menú 'Aceptación masiva de pago', desde la consulta de facturas.

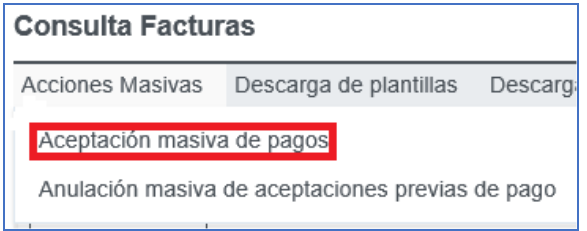

Al igual que puede cambiar la situación de una factura de forma individual, un proveedor puede manifestar su voluntad de aceptación de un conjunto de facturas. Para ello, debe tenerse en cuenta que la fecha en que se realice la acción debe cumplir el período establecido.

La importación del fichero, que contendrá las facturas, se realizará a través del botón 'Elegir archivo'. **En caso de que el fichero contenga caracteres ilegibles, tras la importación del mismo, deberá pulsar el enlace 'pulse aquí', para poder seguir con la aceptación del pago.**

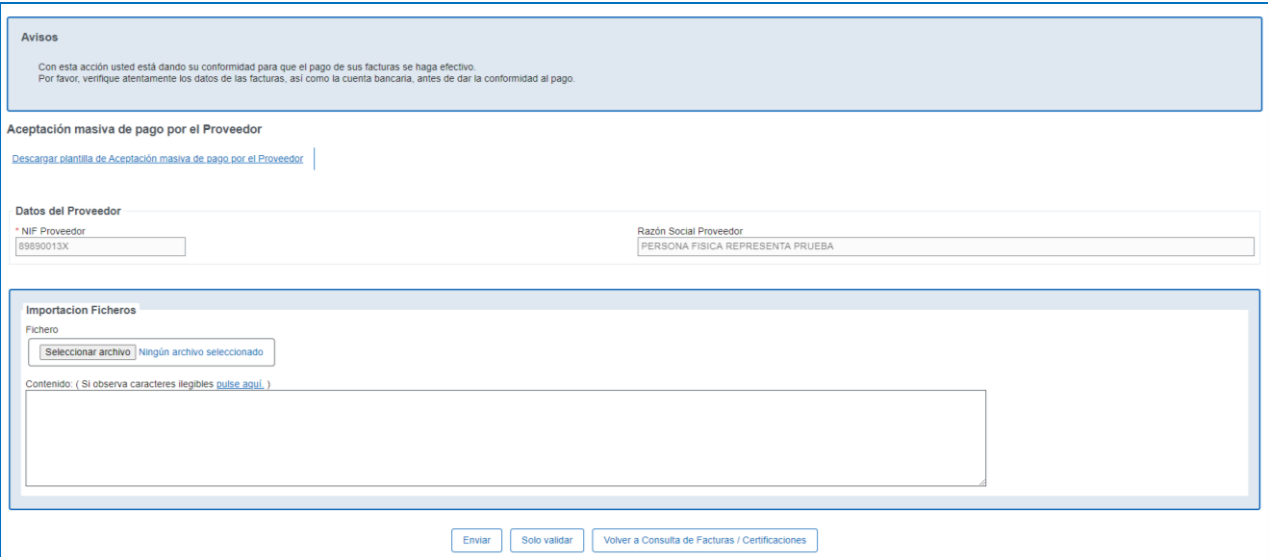

El fichero contendrá una primera fila, con el nombre de los campos de las facturas que son necesarios para aceptar el pago (separados por ';'). El formato de dicha fila, se puede obtener descargando la plantilla de aceptación en nombre del proveedor, cuyo enlace con el literal 'Descargar plantilla de aceptación masiva de pago por el proveedor', se encuentra en la parte superior de la página.

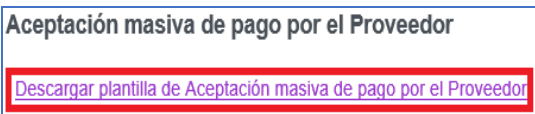

Ejemplo para la aceptación:

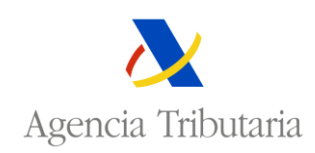

## **Identificador Factura Plataforma;Id. Ente Principal;Id. Ente Dependiente;Identificador Factura EE.LL.;Importe Total Pendiente Pago;Referencia Factura del Proveedor;IBAN;BIC/SWIFT**

El importe será un valor numérico con un máximo para la parte entera de 15 dígitos, se utilizará '.' para miles (separadores de miles), también se podrán indicar el importe sin separador de miles y para los decimales se utilizará ',' (separador de decimales), la parte decimal tendrá un máximo de 2 dígitos.

Con esta acción, se cambia la situación de las facturas de 'Pendiente de aceptación' a 'Aceptación Manifestada'. También permite actualizar el IBAN y/o BIC/SWIFT. Para la aceptación es obligatorio el valor del IBAN.

Solo se podrán aceptar las facturas con estado 'Activa'.

El proveedor puede realizar una primera validación del fichero modificado a través del botón 'Solo validar', acción que no generará cambios, solo será informativa, o confirmar la operación a través del botón 'Firmar y enviar'.

Finalizada la operación, se mostrará un resumen de las facturas aceptadas, así como de los errores de aquellas facturas que no se hayan podido gestionar.

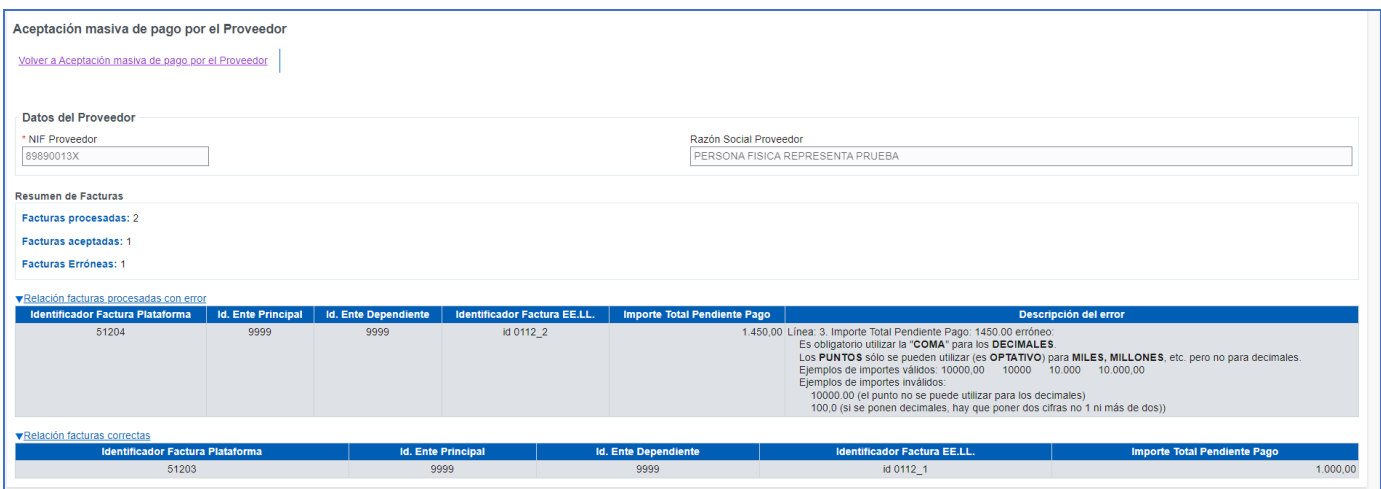

Una vez ejecutada la acción, se generará un documento de constancia, conteniendo la relación de facturas sobre las que el proveedor ha indicado su aceptación. Este documento estará accesible como parte de la información de detalle de cada una de las facturas contenidas en el fichero CSV de aceptación masiva.

## <span id="page-15-0"></span>**2.2.2 Anulación masiva de aceptación previa.**

Para acceder a esta acción, se debe hacer uso de la opción de menú 'Anulación masiva de aceptaciones previas de pago', desde la consulta de facturas.

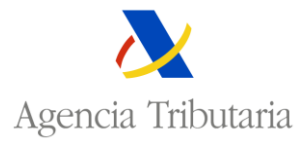

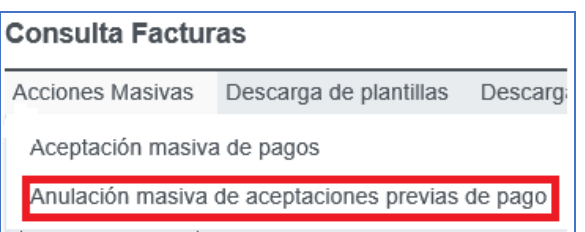

La anulación masiva de aceptaciones previas de pago, se realizará a través de esta acción. Para ello, la fecha en que se realice la acción debe cumplir el período establecido.

La importación del fichero, que contendrá las facturas sobre las que quiere manifestar su rechazo, se realizará a través del botón 'Elegir archivo'. **En caso de que el fichero contenga caracteres ilegibles, tras la importación del mismo, deberá pulsar el enlace 'pulse aquí', para poder seguir con la anulación de la aceptación previa.**

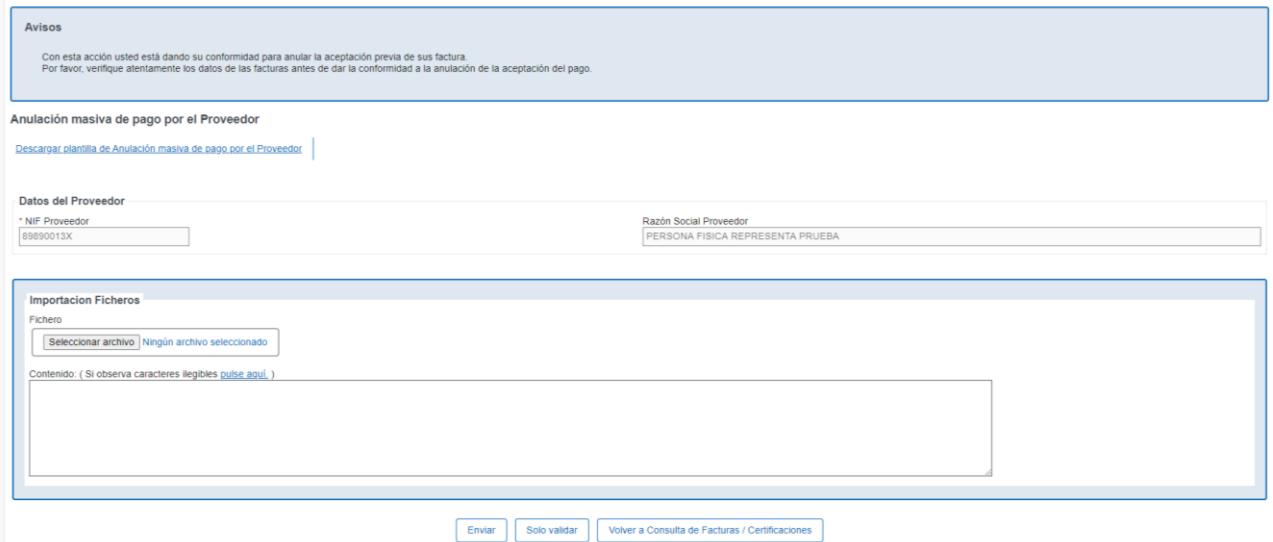

El fichero a importar, contendrá una primera fila, la cual será la cabecera, con el nombre de los campos de las facturas que son necesarios para anular el pago (separados por ';'). El formato de dicha fila, se puede obtener descargando la plantilla de anulación masiva, cuyo enlace con el literal 'Descargar plantilla de Anulación masiva de pago por el proveedor', se encuentra en la parte superior de la página.

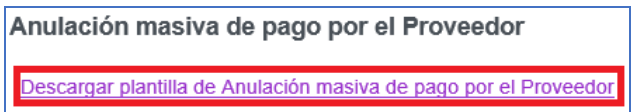

Ejemplo para la anulación:

**Identificador Factura Plataforma;Id. Ente Principal;Id. Ente Dependiente;Identificador Factura EE.LL.;Importe Total Pendiente Pago;Referencia Factura del Proveedor;** 

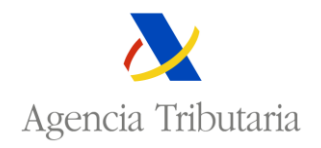

El importe será un valor numérico con un máximo para la parte entera de 15 dígitos, se utilizará '.' para miles (separadores de miles), también se podrán indicar el importe sin separador de miles y para los decimales se utilizará ',' (separador de decimales), la parte decimal tendrá un máximo de 2 dígitos.

El proveedor puede realizar una primera validación del fichero modificado a través del botón 'Solo validar', acción que no generará cambios, solo será informativa, o confirmar la operación a través del botón 'Firmar y enviar'.

Finalizada la operación, se mostrará un resumen de las facturas cuya aceptación ha sido anulada, así como de los errores de aquellas facturas que no se hayan podido gestionar.

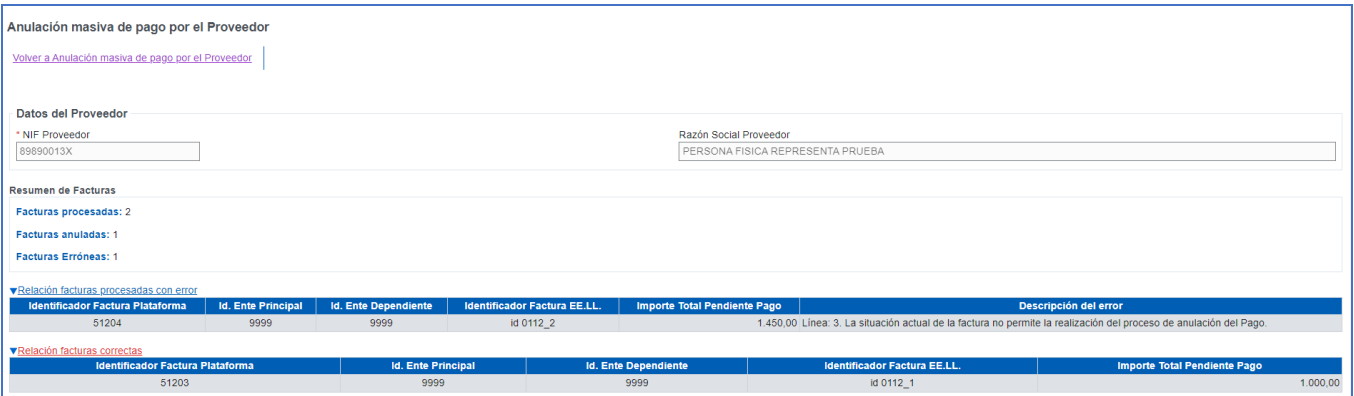

Una vez ejecutada la acción, se generará un documento de constancia, conteniendo la relación de facturas sobre las que el proveedor ha indicado su anulación de aceptación. Este documento estará accesible como parte de la información de detalle de cada una de las facturas contenidas en el fichero Excel de anulación masiva.

## <span id="page-17-0"></span>**2.3 Descarga de plantillas.**

Los proveedores podrán descargarse las plantillas de los ficheros, en formato ".csv", que necesitarán importar para realizar las acciones de aceptación masiva de pagos y anulación masiva de aceptaciones previas de pagos, siendo las siguientes:

- Plantilla aceptación masiva de pagos.
- Plantilla anulación masiva de aceptaciones previas de pagos.

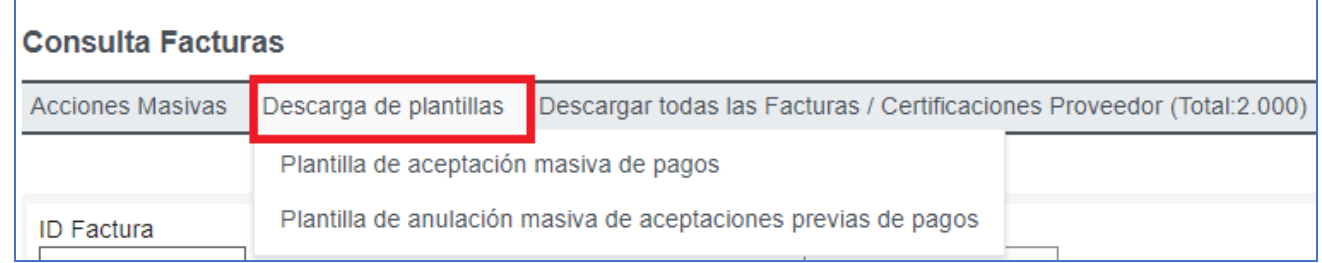

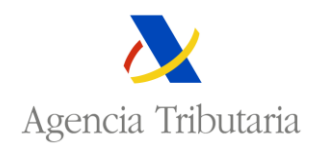

## <span id="page-18-0"></span>**2.4 Descargar todas las facturas / certificaciones proveedor.**

Para poder descargar todas las facturas y/o certificaciones incorporadas, se accederá al enlace superior de la pantalla de consulta de facturas 'Descargar todas las Facturas / Certificaciones Proveedor', descargándose todas las facturas del proveedor. En este enlace, se visualizará el número total de facturas, en su literal.

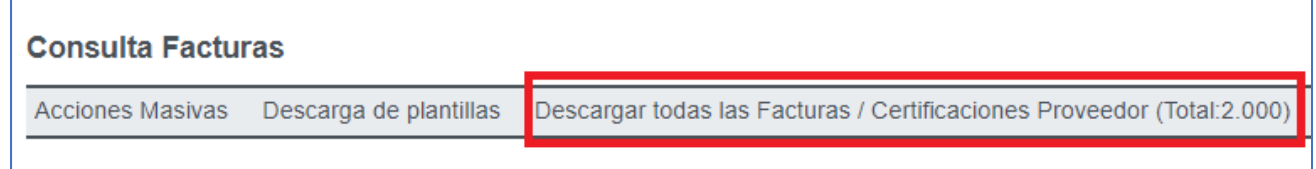

También se podrá descargar un fichero con una búsqueda de facturas y/o certificaciones, aplicando los filtros de búsqueda que interesen al proveedor. Se podrán descargar los resultados a través del botón '**Descargar Facturas /Certificaciones'**, que aparece en la propia consulta al realizar la búsqueda.

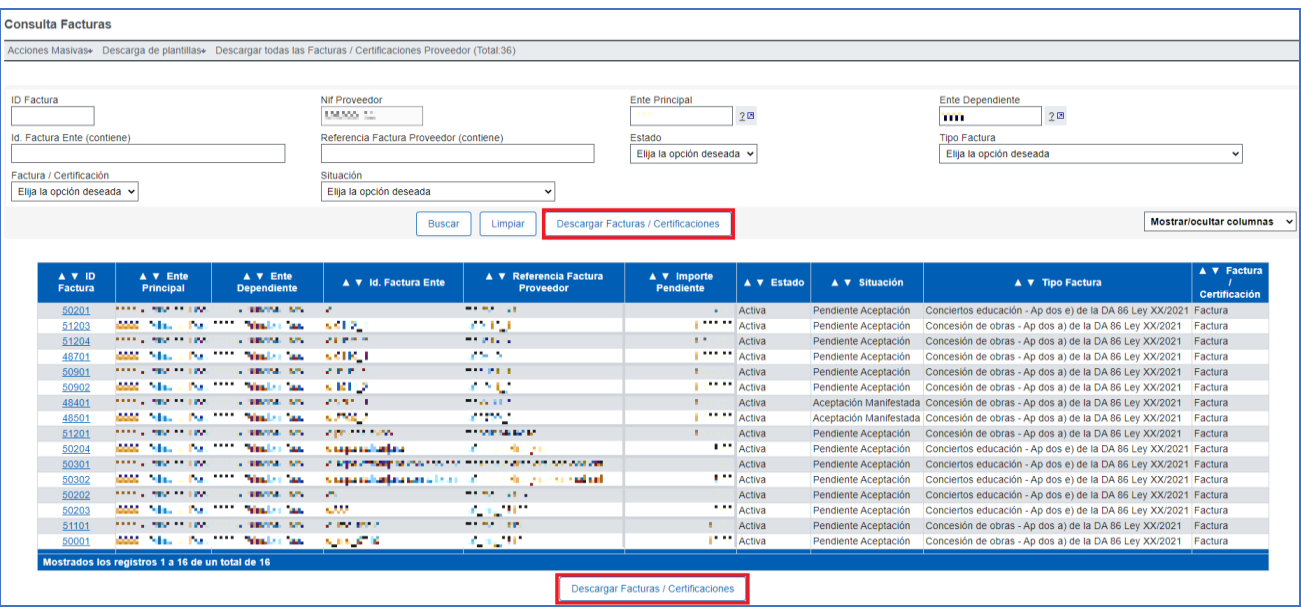

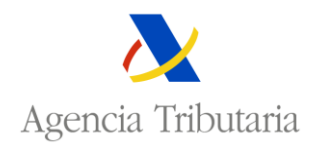

## <span id="page-19-0"></span>**3 Anexo I. Resolución de incidencias, dudas y preguntas.**

Para la resolución de incidencias y problemas generales, así como posibles dudas que surjan en el funcionamiento de la plataforma, se habilita en la Sede Electrónica de la AEAT un formulario desde donde podrán realizar consultas relacionadas con el funcionamiento de la aplicación.

A continuación, se muestra el formulario de contacto con la AEAT:

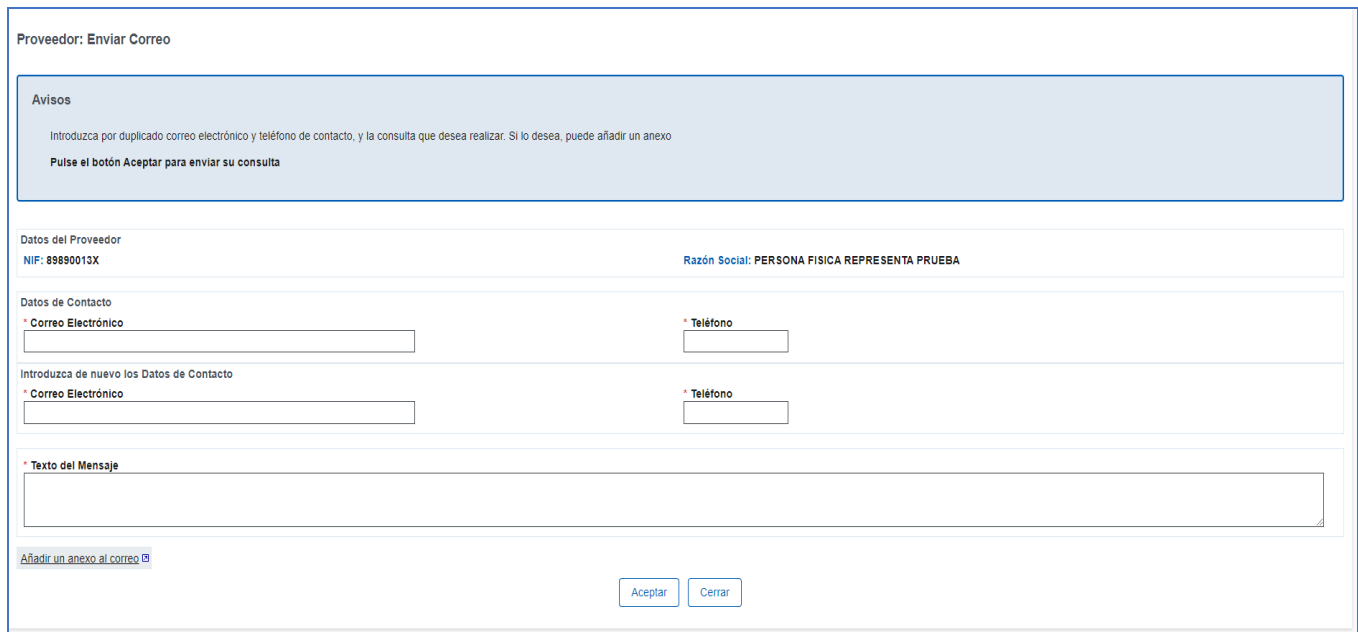

El formulario de contacto se encuentra accesible en la siguiente ubicación de la Sede Electrónica de la AEAT [\(https://sede.agenciatributaria.gob.es/\)](https://sede.agenciatributaria.gob.es/):

**Todas las gestiones > Otros servicios > Financiación Autonómica y Local > Plataforma de pago a proveedores de Entidades Locales (LGPE 2022) > Todas las gestiones > Contactar con Centro de Atención a proveedores**

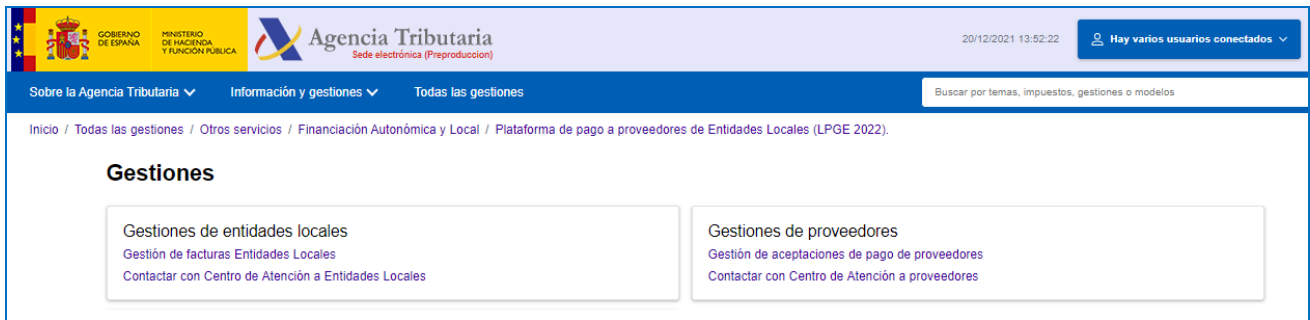

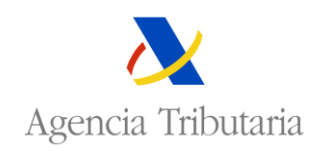

## <span id="page-20-0"></span>**Anexo II. Tipos de certificados admitidos.**

El acceso a la plataforma por certificado electrónico se debe realizar usando un certificado electrónico X.509V3 expedido por la FNMT o cualquier otro certificado electrónico admitido por la AEAT de acuerdo con lo previsto en la Orden HAP/800/2014, de 9 de mayo. A continuación, se indican los tipos de certificados admitidos:

- Certificado de persona física.
- Certificado electrónico de representante de persona jurídica.

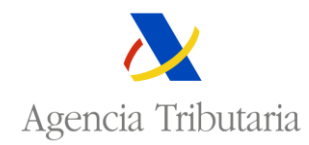

## <span id="page-21-0"></span>**4 Anexo III. Validación de cuentas bancarias**

Existen dos tipos de identificaciones de cuentas corrientes:

- 1. SEPA. En los países pertenecientes a la zona europea de pagos en euros (SEPA) la identidad de la cuenta tiene formato IBAN. En algunos territorios (entre ellos Suiza) se exige también el SWIFT.
- 2. No SEPA. Fuera de la SEPA, la identidad de la cuenta no tiene restricciones (salvo la longitud de 34 caracteres máximo). Además de la identidad de la cuenta hace falta el país, y el SWIFT o los datos del banco (al menos el nombre)

## <span id="page-21-1"></span>**4.1 Validaciones de pagos SEPA**

Método de validación de los datos de entrada de cuentas dentro de la SEPA. El método valida el IBAN y la necesidad de que se incluya el SWIFT y devuelve una excepción si algo no anda bien.

Las validaciones que se hacen son:

- a. El **IBAN** debe cumplir las validaciones sintácticas.
	- Configuración ISO 20022: AANNXXXXXXXXXXXXXXXXXXXXXXXXXXXXXXX
		- o AA- país válido con código ISO. Se valida con la tabla de países.
		- o NN dígitos de control
		- o Resto, pueden ser números y letras mínimo 10 posiciones, máximo 30
- b. El **SWIFT** sólo es obligatorio para los territorios siguientes:
	- Suiza (CH),
	- Mónaco (MC),
	- San Pierre and Miguelon (PM)
	- San Marino (SM).

Si está presente, el SWIFT debe cumplir las validaciones del esquema ISO 20022:

- Configuración ISO 20022: AAAAAAXXXXX con longitud 8 u 11
	- o Seis primeras posiciones letras de la A a la Z
	- o Carácter 7: letra o número del 2 al 9
	- o Carácter 8: letra sin la O ó número de 0 a 9

## <span id="page-21-2"></span>**4.2 Validaciones de pagos NO SEPA**

Método de validación de los datos de entrada de cuentas fuera de la SEPA. El método valida todo y devuelve una excepción si algo no anda bien.

Las validaciones que se hacen son:

- a. No puede ser un País SEPA
- b. La cuenta no puede tener caracteres inválidos (blancos por ejemplo)

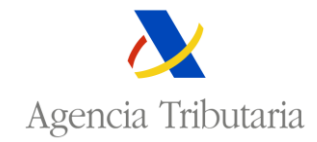

- c. Debe estar al menos el SWIFT o el nombre del banco
- d. El SWIFT debe cumplir las validaciones del esquema ISO 20022:
	- Configuración ISO 20022: AAAAAAXXXXX con longitud 8 u 11
		- o Seis primeras posiciones letras de la A a la Z
		- o Carácter 7: letra o número del 2 al 9
		- o Carácter 8: letra sin la O ó número de 0 a 9